# **SP-POS8810** 热敏票据打印机

# 使用说明书

(Ver 1.02)

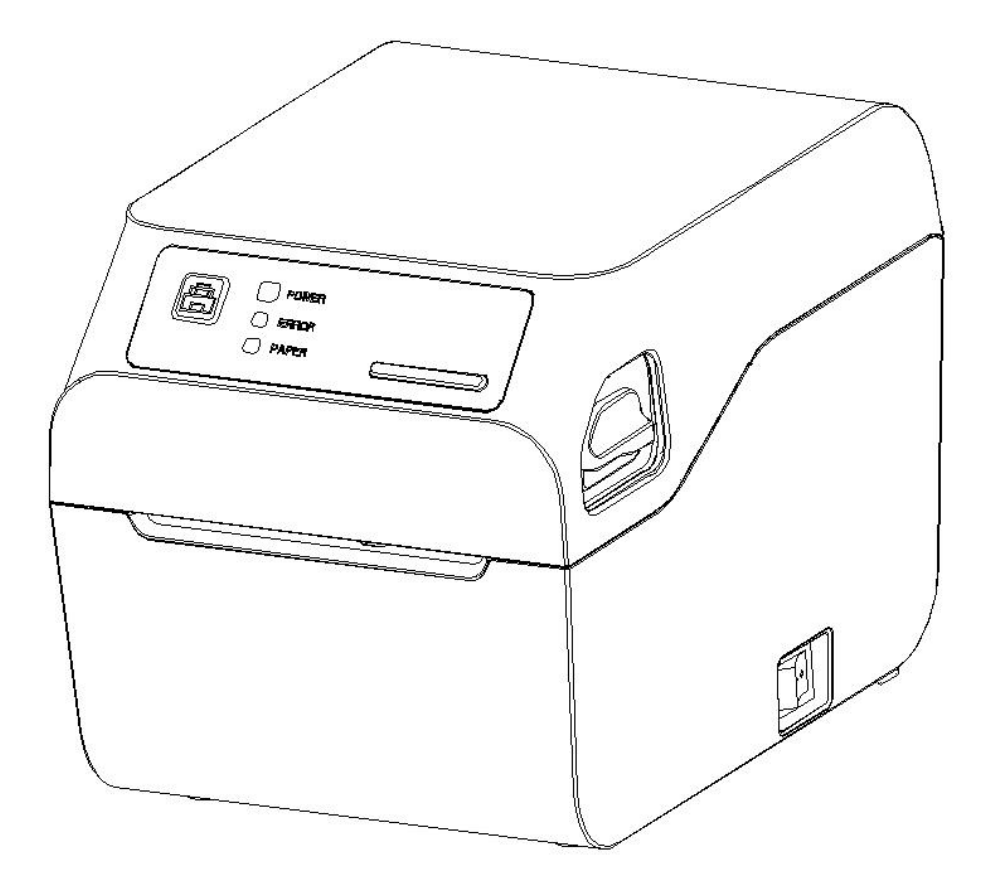

## 北京思普瑞特科技发展有限公司

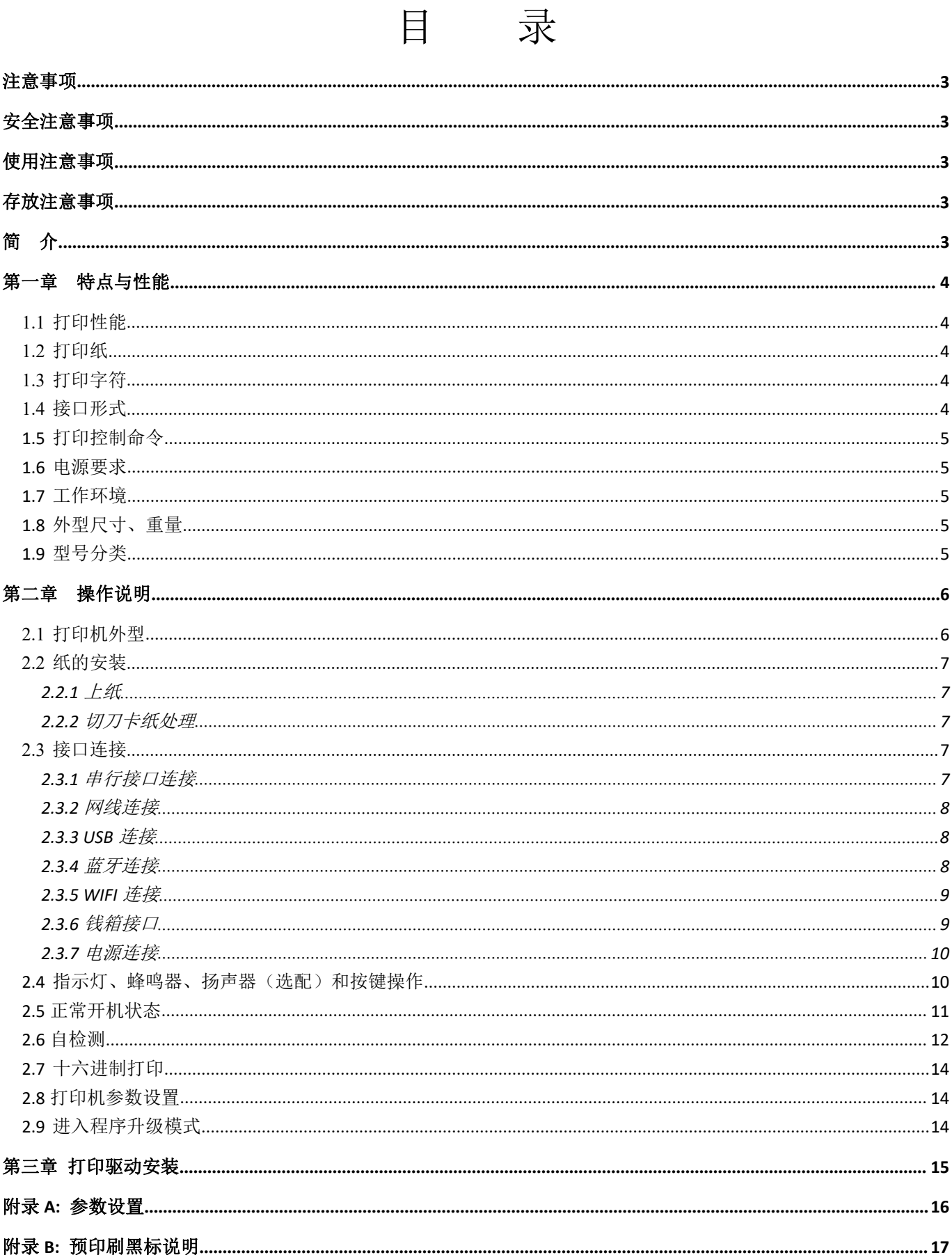

<span id="page-2-0"></span>注意事项

#### 在使用打印机之前,请仔细阅读本章内容!

## <span id="page-2-1"></span>安全注意事项

◆不要触摸打印头及其连接部件,以免烫伤或因静电损坏打印头。

◆如果打印机出现冒烟、有异味或不正常的噪音时, 须立即关闭机器。继续使用可能引起火灾。应立即切断电源 并与销售商或客户服务中心取得联系询问处理方法。

◆请勿自行拆卸本机。不正当的维修是危险的,并将因此而失去供应商为您提供的保修承诺。

◆请使用供应商提供的或符合规格的电源适配器。不恰当的电源适配器可能损坏机器并引起火灾。

◆防止异物进入机内,以免损坏机器元件,严重的甚至可能导致火灾、事故。

◆如有水或其他液体流入机内,请立即切断电源,并马上与销售商取得联系询问处理方法。继续使用可能引起火 灾。

## <span id="page-2-2"></span>使用注意事项

◆打印机不可浸入水中,也不要将其暴露在雨中,否则可能导致打印机损坏。

◆打印过程中不得打开面壳,否则可能导致打印机工作不正常。

◆在使用USB接口打印时,在打印过程中不能将USB线拔下,否则可能导致打印数据不完整。在使用蓝牙方式打 印时,在打印过程中距离不能超过10米,否则可能导致打印乱码或无法打印。

◆虽然打印机可以在0℃到50℃稳定工作,但过高的环境温度(45℃)或过低的环境温度(5℃)会导致打印质量 降低。 ファイル・シーク しょうしょう しんしょう

◆过高的环境湿度(85%相对湿度以上)或过低的环境湿度(20%相对湿度以下)会导致打印质量降低。

◆使用劣质的打印纸或存放时间过长的打印纸可能造成打印质量降低,甚至损坏打印机。

◆打印机在黑标检测方式下工作时(打印印有黑标的预印刷票据时),要求预印刷在打印纸上的黑标符合黑标印 刷规范(详见附录B: 预印刷黑标说明),否则可能导致打印机无法准确检测黑标。

## <span id="page-2-3"></span>存放注意事项

◆打印机需存放在温度为-20℃到 60℃、相对湿度在 10%到 90%的环境中。

# <span id="page-2-4"></span>简 介

SP-POS8810 打印机是一种新型行式热敏打印机,打印速度快、噪声低、可靠性好、打印质量高、无需色带, 免除了日常维护的烦恼。

SP-POS8810 打印机体积小,操作简单,应用领域广泛,尤其适用于商业收款机、PC-POS、银行 POS 及各 类需要单据打印的商业领域。

### SPRT<sup>®</sup>思普瑞特

### 声明 いっしん しんしゃ しんしゃく しんしゃく しんしゃく しんしゃく しゅうしゃ

此为 A 级产品。在生活环境中,该产品可能会造成无线电干扰。在这种情况下, 可能需要用户对干扰采取切实可行的措施。

### <span id="page-3-0"></span>第一章 特点与性能

## <span id="page-3-1"></span>**1.1** 打印性能

- 打印方法: 行式热敏打印
- 打印纸宽: 79.5±0.5mm
- 打印密度: 8dots/mm, 576dots/line
- 打印速度: 最大打印速度: 200mm / s (25%打印密度)
- 可靠性: (1) 打印头寿命: 150km
	- 使用条件:
	- \* 打印 12 × 24 西文字符,每次打印 50 行,间歇重复打印。
	- \* 使用指定热敏纸
		- (2)切刀寿命:1500,000 次。
		- (3)有效打印宽度:72mm

## <span id="page-3-2"></span>**1.2** 打印纸

● 热敏纸卷型号: TF50KS-E (Japan paper co.ltd) AF50KS-E(JUJO THERMAL) ● 热敏纸卷: 纸张类型 ---------- 普通热敏纸 80×φ80mm(最大)

内 径 ---------- φ 13mm (最小)

纸 厚 ---------- 0.06mm~0.08mm

## <span id="page-3-3"></span>**1.3** 打印字符

- 西文字符集: 12×24 点,1.5(宽)×3.00(高)毫米
- 汉字: 24×24 点,3.00(宽)×3.00(高)毫米

## <span id="page-3-4"></span>**1.4** 接口形式

●RS-232C 串行接口 (选配):

DB9 插座(孔型),支持 XON/XOFF 和 DTR/DSR 规约。 波特率: 1200,2400,4800,9600,19200,38400,57600,115200bps 可调。 数据结构: 1 位起始位 + (7 或 8) 位数据位 + 1 位停止位。 校验:无校验或奇、偶校验可选。

●以太网接口: 标准以太网接口。 ●USB 接口: 标准 USB 接口。 ●蓝牙接口(选配): 双模蓝牙接口。 ●钱箱控制: DC24V,1A,6 线 RJ-11 插座。 ●WIFI 接口(选配): 支持 802.11b/g/n 无线标准(2.4GHz)。

## <span id="page-4-0"></span>**1.5** 打印控制命令

●字符打印命令:支持 ANK 字符、自定义字符和汉字字符的倍宽、倍高打印,可调整字符行间距。

●点图打印命令:支持不同密度点图及下载图形打印。

●GS 条形码打印命令: 支持一维码: UPC-A、UPC-E、EAN-13、EAN-8、CODE39、ITF25、CODABAR、 CODE93、 CODE128;二维码 PDF417、QRCODE、DataMatrix 条码打印。

## <span id="page-4-1"></span>**1.6** 电源要求

●DC24V±10%, 2A, DC005-2.5 电源插座

## <span id="page-4-2"></span>**1.7** 工作环境

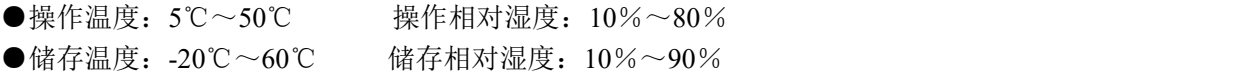

## <span id="page-4-3"></span>**1.8** 外型尺寸、重量

●外形尺寸: 179 (L) mm×140 (W) mm×138 (H) mm ●重 量: 1120g (不含纸卷)

## <span id="page-4-4"></span>**1.9** 型号分类

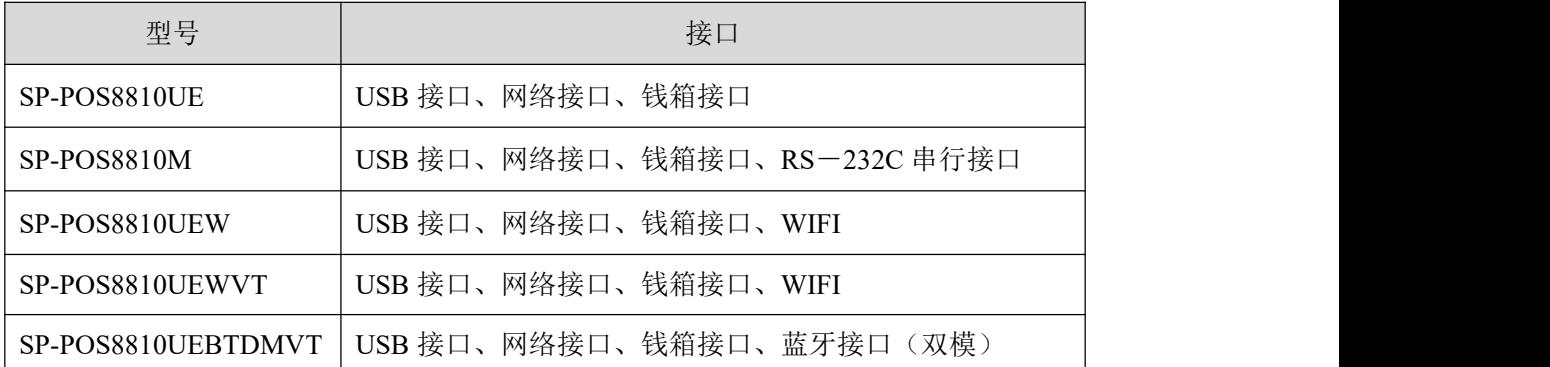

# <span id="page-5-0"></span>第二章 操作说明

## <span id="page-5-1"></span>**2.1** 打印机外型

打印机各部分名称见图 2-1

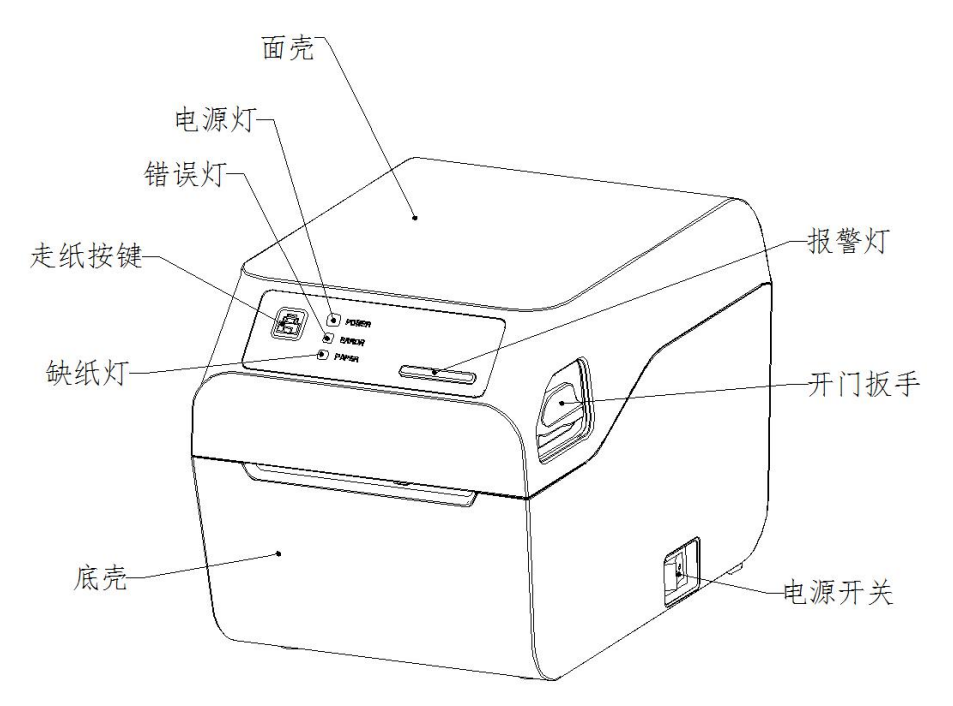

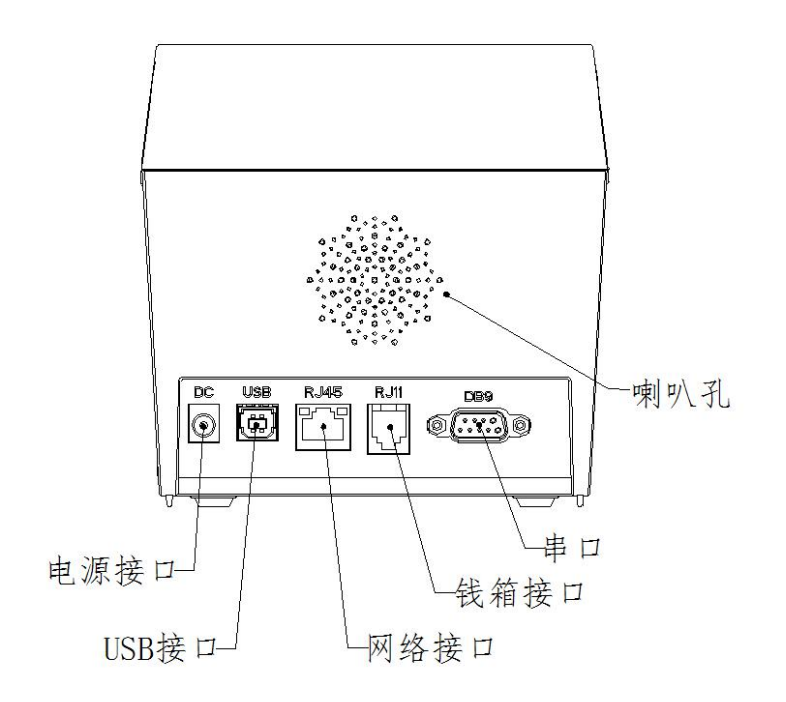

图 2-1 打印机各部分名称图

## <span id="page-6-0"></span>**2.2** 纸的安装

### <span id="page-6-1"></span>**2.2.1** 上纸

SP-POS8810 打印机使用 79.5±0.5mm 宽热敏纸卷。

热敏纸安装步骤如下:

扳起开门扳手打开面壳,将纸轴穿进纸卷纸芯(有纸轴时),拉出部分纸张并将纸卷放进纸仓内部的纸轴卡 槽内,将伸出纸张放置到机芯上,使纸张与机芯出纸方向平行对齐,并稍用力压紧关上面壳。

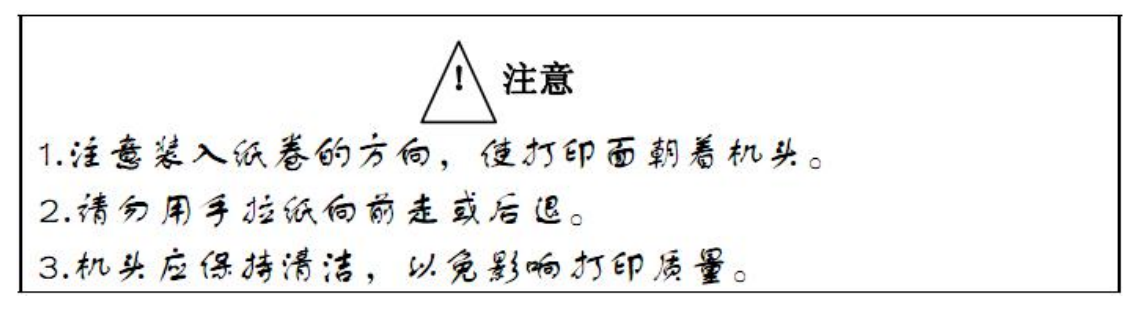

#### <span id="page-6-2"></span>**2.2.2** 切刀卡纸处理

如切刀被卡住,可扳起开门扳手打开面壳,切刀即可自动返回原位,如有纸张卡住切刀可打开面壳,将纸张 取出即可。

### <span id="page-6-3"></span>**2.3** 接口连接

#### <span id="page-6-4"></span>**2.3.1** 串行接口连接

SP-POS8810 打印机串行接口与 RS-232C 兼容, 支持 RTS/CTS 及 XON/XOFF 握手协议, 其接口座位 DB-9 孔型插座,各引脚定义如图 2-2 所示。

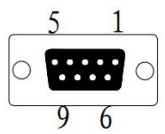

图 2-2

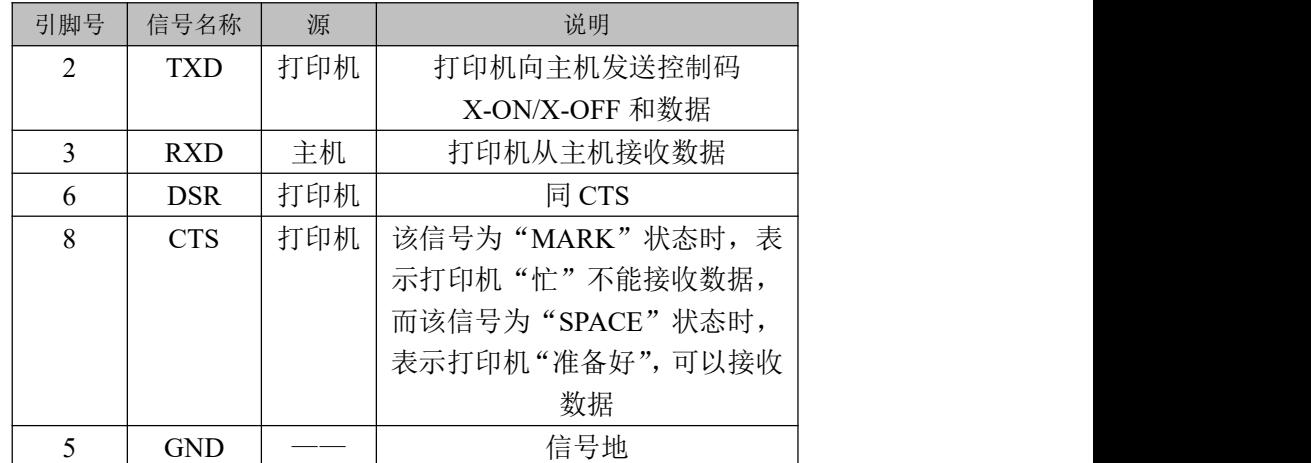

#### <span id="page-7-0"></span>**2.3.2** 网线连接

配置网口的机型使用 RJ45 型网络插座。外形如图 2-3 所示:

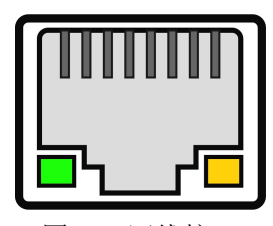

图 2-3 网线接口

配置网口的机型可配置成 DHCP 或静态 IP 连接,打印机默认使用静态 IP 连接。DHCP 操作方法如下:

- 1、 DHCP 开启: 按住【FEED】键并开启【面壳】开机,开机后按键不松开,在状态指示灯和缺纸指示灯交替 闪烁后松开【FEED】键。再按下【FEED】键三次,关上【面壳】,打印机的网口即可配置为 DHCP 模式。 该模式下网口参数的获取方法如下: 开启【面壳】, 按下【FEED】键一次, 关上【面壳】, 打印机立 即打印出网口当前的网络参数(IP 等参数)。
- 2、DHCP关闭: 按住【FEED】键并开启【面壳】开机,开机后按键不松开,在状态指示灯和缺纸指示灯交替 闪烁后松开【FEED】键。再按下【FEED】键四次,关上【面壳】,打印机的网口参数将恢复出厂默认设 置,即可关闭DHCP模式。

注意:以上操作均需在打印机有纸的情况下完成。

#### <span id="page-7-1"></span>**2.3.3 USB** 连接

SP-POS8810 打印机的标准配置中配备有一条标准 USB 打印机线 D 型口数据连接线,用于连接打印机和主设 备。打印机的 USB 属于从设备类型(DEVICE); 外形及引脚定义如 2-4 所示:

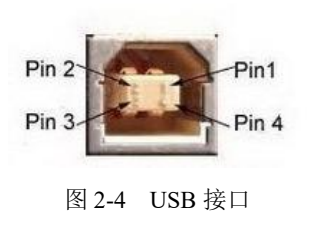

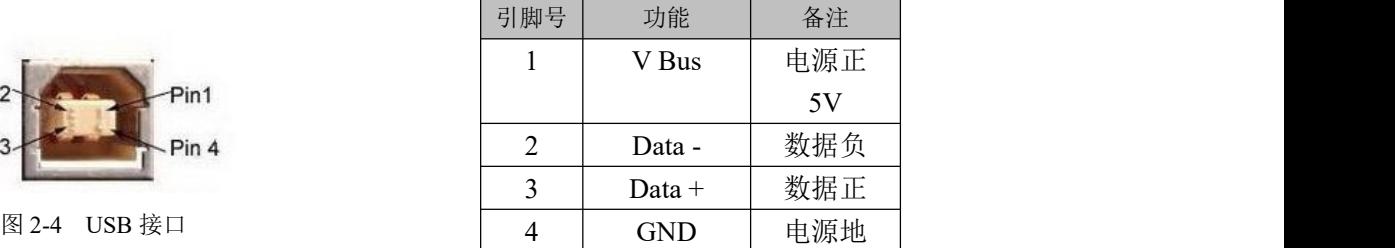

#### <span id="page-7-2"></span>**2.3.4** 蓝牙连接

带蓝牙接口的手持设备,笔记本电脑,或其他信息终端,可以通过蓝牙接口驱动SP-POS8810打印。SP-POS8810 打印机的蓝牙兼容Bluetooth 4.2蓝牙规范,功率级别为CLASS 1.5(SP- POS8810UEBTDMVT机型),有效距离10m。 打印机的蓝牙属于从设备。初始设备名称为POS8810 Printer,初始密码为"1234"。用户可以使用〈SP-POS8810 设置工具软件〉根据需要修改设备名称和密码等,更改设备名称及密码的方法详见〈SP-POS8810设置工具软件〉

的帮助文件。

SP-POS8810打印机工作前需与控制打印机的蓝牙主设备配对,配对由主设备发起。通常的配对过程如下:

- 1、打印机开机,
- 2、主设备搜寻外部蓝牙设备,
- 3、如果有多台外部蓝牙设备的话,选中POS8810 Printer打印机
- 4、输入密码"1234"
- 5、完成配对,【PAPER】蓝色指示灯会变为常亮。
- 具体的配对方法请参阅主设备蓝牙功能说明。

说明: SP-POS8810打印机的蓝牙为双模蓝牙。双模蓝牙支持安卓设备和苹果4.2设备,只能同时有一个设备连接 打印机。

注意: カランド アイスト こうしょう こうしょう こうしょう こうしょう こうしゅう しょうかい しゅうしょく

- 1 配对时,SP-POS8810打印机必须处于开机状态。
- 2 打印机的蓝牙设备一旦和主机蓝牙设备配对成功并建立链接,它将不再为其他主蓝牙设备提供搜索和链接服 务,直到和链接它的主设备断开连接。

#### <span id="page-8-0"></span>**2.3.5 WIFI** 连接

打印机支持2.4G WiFi模块通信功能,打印机支持微信配网功能,可快速实现打印机WiFi与路由器连接;通 过微信配网的具体操作步骤如下所示:

1、按住【FEED】键并开启【面壳】开机,开机后按键不松开,在状态指示灯和缺纸指示灯交替闪烁后松开 【FEED】键。再按下【FEED】键七次,关上【面壳】,打印机进入智能配网模式,会有配网二维码打印出,此时 可进行配网操作,【PAPER】蓝色灯会以一秒间隔闪烁。

2、确保手机已经连接路由器,且联网正常,用手机微信扫描打印机打印出来的二维码可进入配网界面,点 击"开始配网"按钮。

3、输入手机所连路由器的密码,然后点击"连接"按钮,打印机开始配网,配网成功后打印机会自动连接 路由并打印出IP地址,在局域网内,可以通过该IP地址给打印机发送数据。

4、如打印机已经完成配网,配网相关信息会自动保存,下次开机会自动连接,连接成功后【PAPER】蓝色指 示灯会停止闪烁并变为常亮。

### <span id="page-8-1"></span>**2.3.6** 钱箱接口

SP-POS8810 打印机的钱箱接口采用 RJ-11-6 线插座, 如图 2-5 所示:

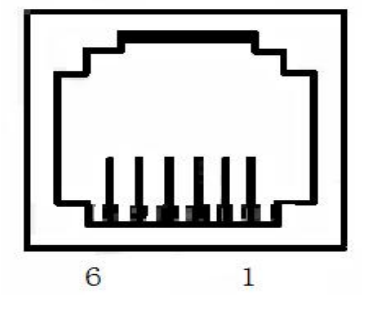

图 2-5 钱箱接口

引脚定义如下:

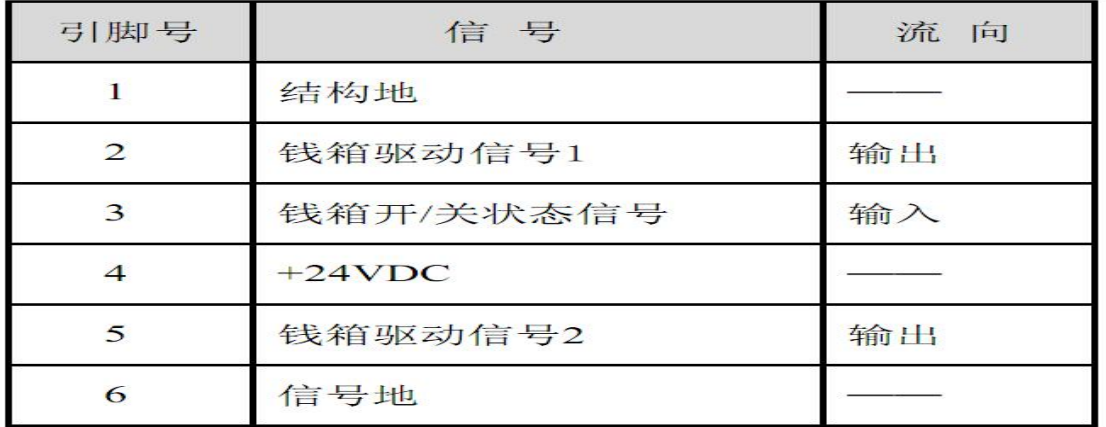

#### <span id="page-9-0"></span>**2.3.7** 电源连接

SP-POS8810 额定供电电压为直流 24V±10%, 额定电流为 2A, 使用 DC005-2.5 电源插座, 内正外负。请使 用标配电源适配器供电。外形及引脚定义如图 2-6 所示:

引脚定义如下:

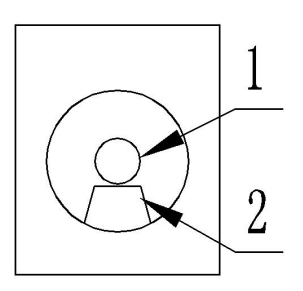

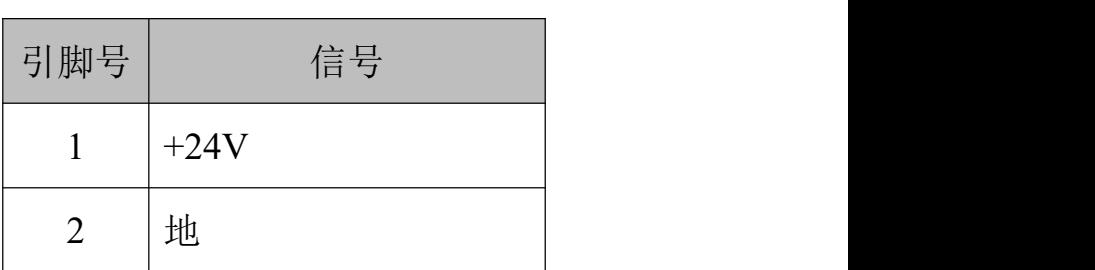

图 2-6 电源接口

#### <span id="page-9-1"></span>**2.4** 指示灯、蜂鸣器、扬声器(选配)和按键操作

SP-POS8810 打印机上有一个走纸按键(本文档均用【FEED】键表示)、一个内置蜂鸣器、一个扬声器(选 配)和四个指示灯。

【FEED】为走纸键,可用打印命令允许或禁止按键开关功能,在允许按键控制状态下,按下【FEED】键打 印机进纸,松开【FEED】键,停止进纸。

蜂鸣器用来指示错误状态类型和来单检测提示,可以通过参数设置的方式设置为开/关;错误状态类型同 ERROR 指示灯,来单检测提示为橙色报警灯。

扬声器通过语音提示打印机状态等,如开启【面壳】、缺纸、打印头温度过高、电压高/低、来单等状态提 示,选配了扬声器的机器需要通过设置把语音功能打开,扬声器机型不支持蜂鸣器。

绿色 POWER 指示灯为电源指示灯。POWER 指示灯亮表示打印机已经开机。

红色 PAPER 指示灯为纸状态指示灯。指示灯亮表示打印机缺纸。

蓝色 PAPER 指示灯为连接状态指示灯。指示灯闪烁表示 WIFI 正在配网,常亮表示 WIFI 或蓝牙配网成功。

红色 ERROR 指示灯为错误状态指示灯,打印机正常工作时红色 ERROR 指示灯为灭的状态,该指示灯长亮 时表示非打印过程中面壳被打开。橙色报警灯闪烁指示未取单或来单提醒。

橙色报警灯闪烁,蜂鸣器响 3 声: 提醒来单。 错误指示灯闪烁,蜂鸣器响:表示打印机出现错误。

按闪烁方式不同,指示出打印机的错误类型:

1、不可恢复错误,指示灯闪烁次数与蜂鸣器响次数表示错误类型,然后长亮一段时间。

2、可恢复错误,指示灯闪烁次数与蜂鸣器响次数表示错误类型,然后长灭一段时间。

3、自动恢复错误,指示灯连续闪烁、蜂鸣器连续响。

4、缺纸,缺纸灯长亮,蜂鸣器长响。当打印机面壳组件打开后不再检测打印机是否缺纸,只检测是否有纸。 错误指示如下表:

1 不可恢复的错误,错误指示灯闪烁几次然后长亮一段,然后循环,闪烁次数表示错误类型。

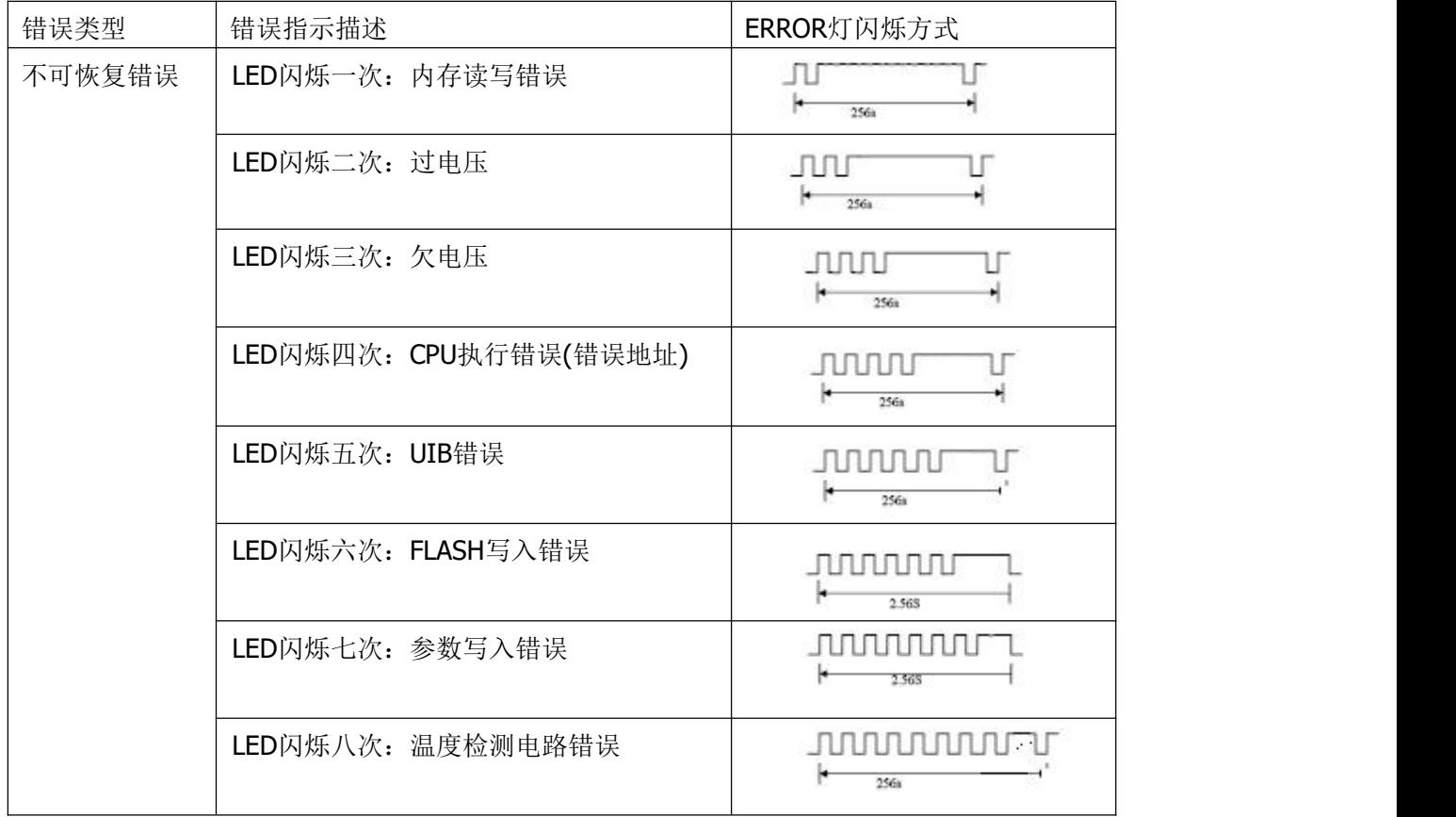

2 可恢复的错误,指示灯连续闪烁,然后长灭一段时间。

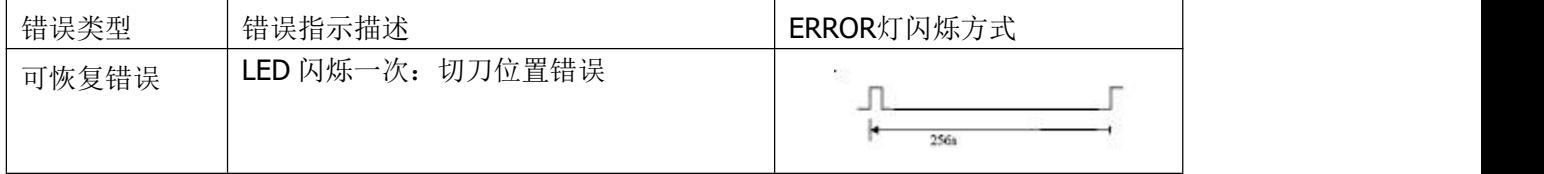

3 可自动恢复的错误,指示灯连续闪烁。包括打印头温度错误和打印过程中上盖打开错误。

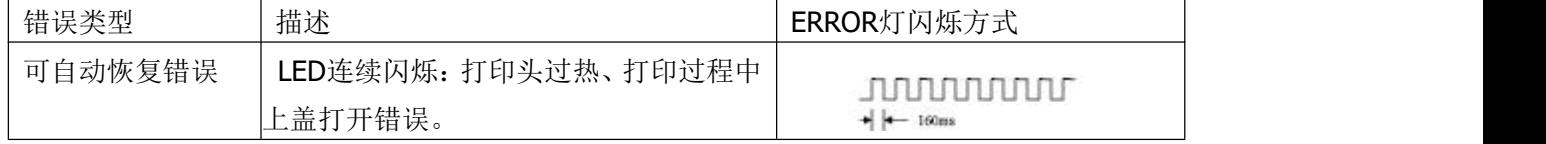

#### <span id="page-10-0"></span>**2.5** 正常开机状态

关机状态下, 【面壳】关闭, 然后打开电源开关, 错误指示灯和缺纸指示灯交替闪亮两次, 然后熄灭, 打 印机进入正常工作模式。

### <span id="page-11-0"></span>**2.6** 自检测

自检测可以检测打印机是否工作正常,如果能够正确地打印出自检样条,则说明除和主机的接口以外,打印 机一切正常,否则需要检修。

自检测按顺序打印出:制造商名称、打印机型号、软件版本、接口类型、打印机各参数的默认值、ASCII 代 码中的 96 个字符、默认代码页内容(语言设置为英文)或汉字库名称(如果语言设置中文)、条码类型。

自检测的方法是按住【FEED】键并打开电源开关,错误指示灯和缺纸指示灯交替闪亮两次后松开按键,这 时打印机将立即打印出自检样条。样条的形式如图 2-7:

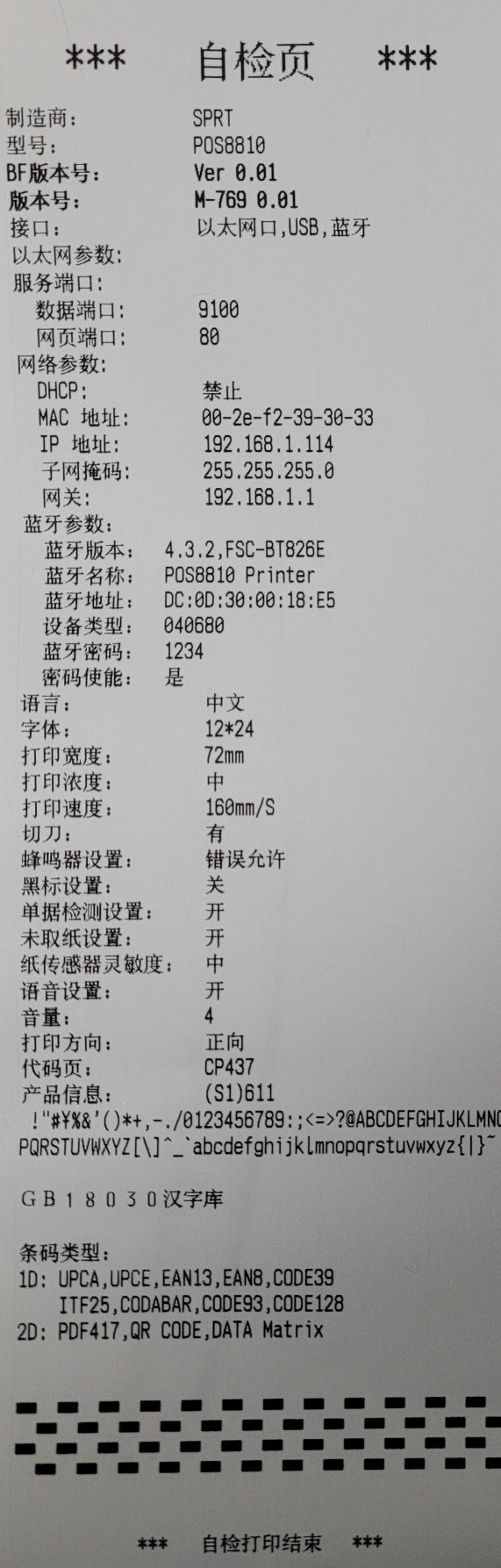

图 2-7 打印自检条样式

#### <span id="page-13-0"></span>**2.7** 十六进制打印

按照以下步骤开机,可使打印机进入十六进制打印模式。

1、 打开面壳;

2、 按住【FEED】键,打开电源开关;

3、 合上面壳,此时打印出以下 3 行内容:

Hexadecimal Dump

To terminate hexadecimal dump,

Press FEED button three times.

表示打印机进入十六进制模式, 在该模式下, 所有输入都将当作 16 进制数打印出来, 每按一下【FEED】 键走纸一行,累计 3 次, 打印出"\*\*\* Completed \*\*\*", 退出十六进制打印模式。

#### <span id="page-13-1"></span>**2.8** 打印机参数设置

该功能是设置打印机的一些简单参数。

1、在 PC 机端使用设置工具进行设置。

2、通过按键进行设置,具体操作方法如下。

进入参数设置方法:

关机状态下,先打开【面壳】,按住【FEED】键,然后打开电源开关,在状态指示灯和缺纸指示灯交替闪 烁后松开【FEED】键。再按下【FEED】键两次,然后合上【面壳】。打印机进入参数设置模式。并打印出第一 项可设置参数及其当前设定值。详细设置方法请参见附录 **A** 部分。

退出参数设置方法: 先打开【面壳】,再按住【FEED】键,然后合上【面壳】并松开【FEED】键, 保存设 定的参数值并退出参数设置模式。进入正常工作模式。

若直接关闭打印机电源,则设定的参数值不保存。

#### <span id="page-13-2"></span>**2.9** 进入程序升级模式

a.按键进入方式:

关机状态下, 先打开【面壳】,按住【FEED】键,然后打开电源开关, 在状态指示灯和缺纸指示灯交替闪 烁后松开【FEED】键。再按下【FEED】键五次,然后合上【面壳】。打印机进入程序升级模式,此时红色【PAPER】 指示灯以约 1 秒速度闪烁, 使用"UpdateFirmware.exe"(PC 端升级工具)升级工具升级即可。

b.正常工作模式下升级:

将 USB 数据线与电脑相连,打印机正常开机且无异常报警,此时可通过 PC 端升级工具进行升级。

1、 打开"UpdateFirmware.exe"升级工具。

2、 选择 USB 端口,打开端口, 选择需要升级的"固件文件",点击"开始升级",等到数据更新完毕,打印机 自动进入升级模式。

3、红色【PAPER】指示灯将进入亮 1s 然后灭 1s 的闪烁状态, 升级完成后, 打印机自动打印出自检样条, 并进入正常工作模式。

# <span id="page-14-0"></span>第三章 打印驱动安装

SP-POS8810系列打印机驱动程序请从我司官网(www.sprinter.com.cn)上下载。具体链接: 主页一下载中 心--驱动程序--POS打印机系列--POS打印机驱动程序;下载完后驱动程序名为SP-DRV211。安装驱动程序过程中, 打印机型号选择为"80mm热敏系列", 其他操作详见安装使用说明。

#### <span id="page-15-0"></span>附录 **A:** 参数设置

本附录是通过按键设置打印机的默认参数的方法。

设置说明:用开合【面壳】(可触发按键)选择设置项,每开合一下【面壳】,设置项改变为下一项,并打 印出该项的当前设定值。用【FEED】键来选择设置项的设定值,每按一下【FEED】键,该项设定值改变为下值。 总设置:

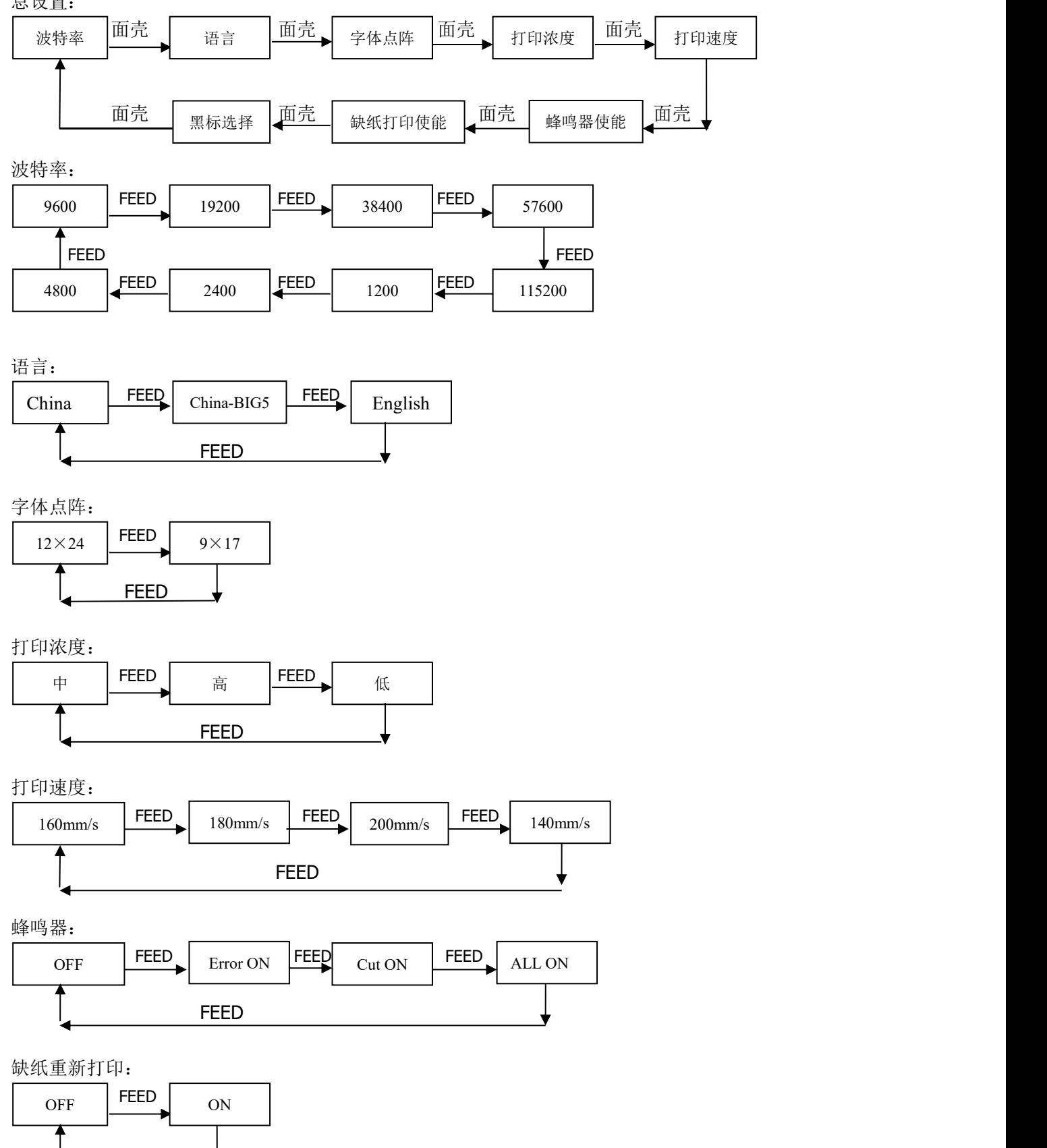

#### FEED

黑标模式:

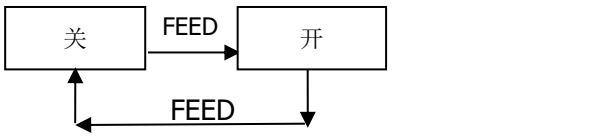

#### <span id="page-16-0"></span>附录 **B:** 预印刷黑标说明

如果用户使用预印刷黑标进行票据定位,印刷黑标时务必遵守以下黑标预印刷规范,否则可能导致打印机无法识 别黑标。黑标预印刷规范:

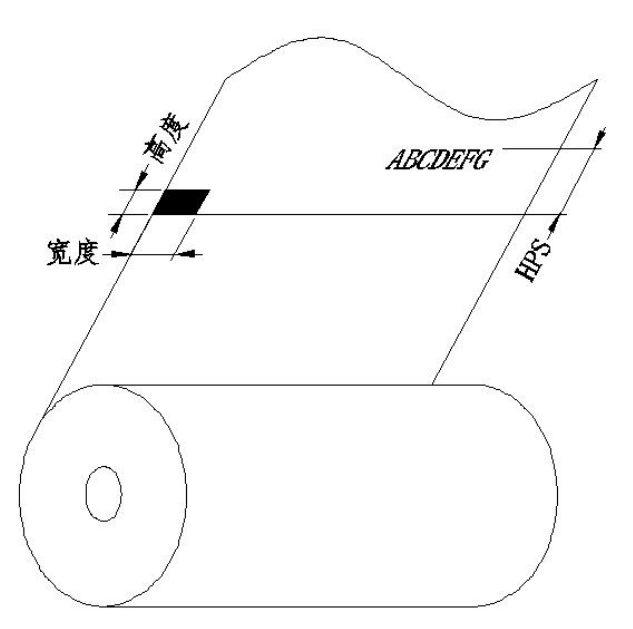

印刷位置:如上图所示,黑标应印刷于非文字面的左侧边缘。

宽度范围:宽度≥12mm

高度范围:4mm≤高度≤6mm

对红外光的反射率:<10%(纸张黑标宽度其他部分对于红外光的反射率>65%) Hps: Hps 为打印机黑标上边缘距打印起始上边缘的距离。

4.5m≤Hps≤6.5mm(≈5.3mm)

#### 生产商有权修改说明书的内容而不做事先声明! 最终解释权归思普瑞特所有!